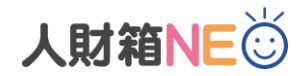

## **人財箱 NEO 最新版 V-UP 作業手順**

## **【はじめに】**

・旧バージョンのアンインストールは不要です。

・基本プログラムがインストールされている親機でバックアップを取ってください。

- 1. 人財箱 NEO を起動し、「マイメニュー]-「バックアップ]からバックアップを取ってください。
- 2. [バックアップ]を選択し、[次へ]をクリックします。

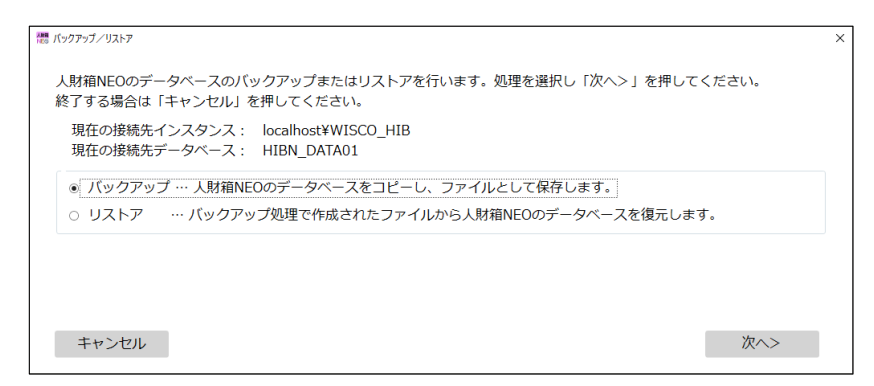

3. [参照]をクリックし、保存先フォルダを指定後、[実行]をクリックします。

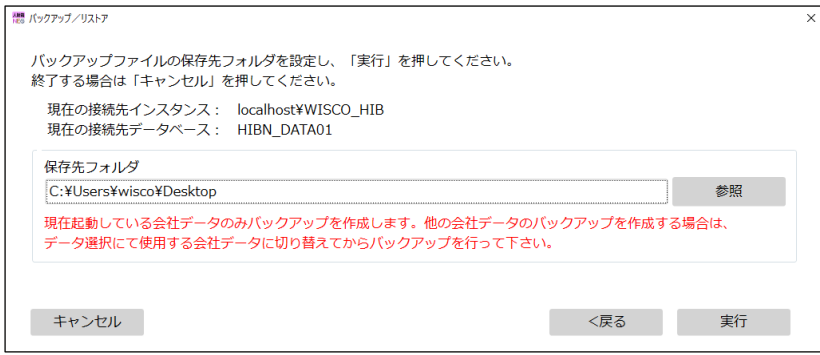

- ※会社データを複数作成している場合は、[全メニュー]-[データ選択]より会社データを切り替えてバックアップを 取ってください。
- ※バックアップは、念のために取っていただいているため、新バージョンをインストール後、バックアップの復元作業は 不要です。

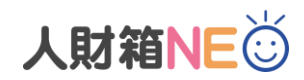

## **【V-UP 作業の流れ】**

- 1. 人財箱 NEO が閉じられていることを確認してください。
- 2. 製品版ダウンロードサイトからダウンロードした"zip フォルダ"を解凍 (展開)します。 解凍(展開)方法は以下の方法を参考にしてください。 ・zip フォルダを開き、中のファイルまたはフォルダを zip フォルダから新しい場所にドラッグします。 ・フォルダを右クリック→[すべて展開]を選択し、画面指示に従って操作します。
- 3. [ setup.exe]を右クリックし、[管理者として実行]をクリックします。 ※インストールされているプログラムを自動で判別し、対象のプログラムが V-UP されます。
- 4. 以下の画面が表示されたら、[詳細情報]→[実行]をクリックしてください。

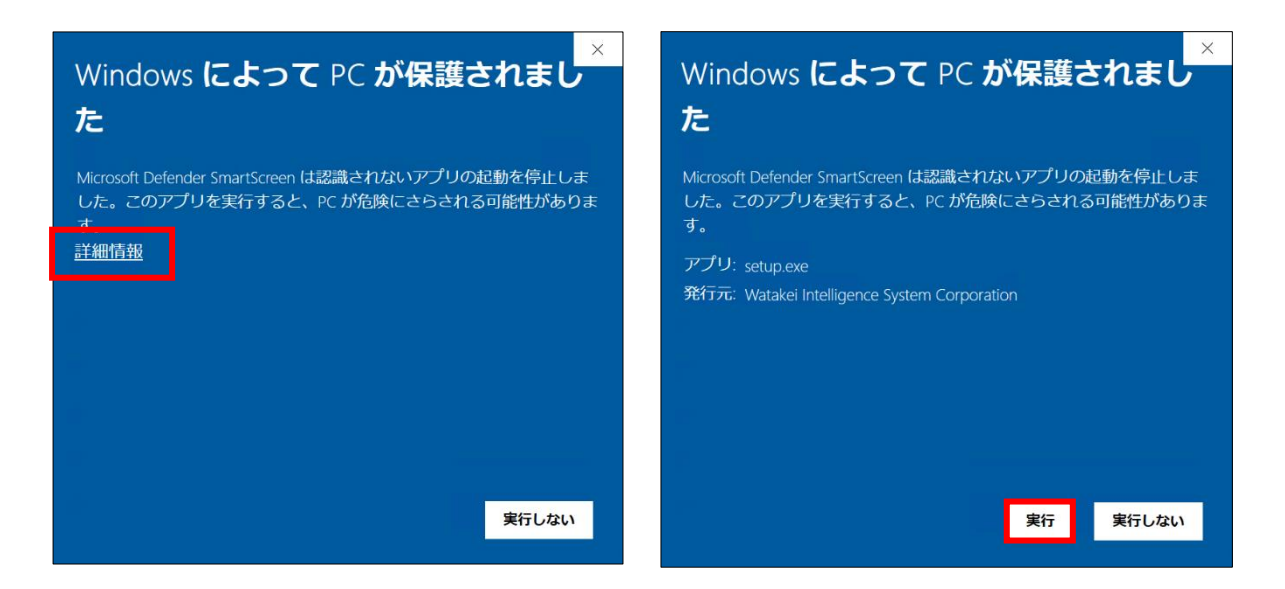

5. 以下の画面が表示されたら、「はい]をクリックしてください。 画面の指示に従って V-UP を行います。

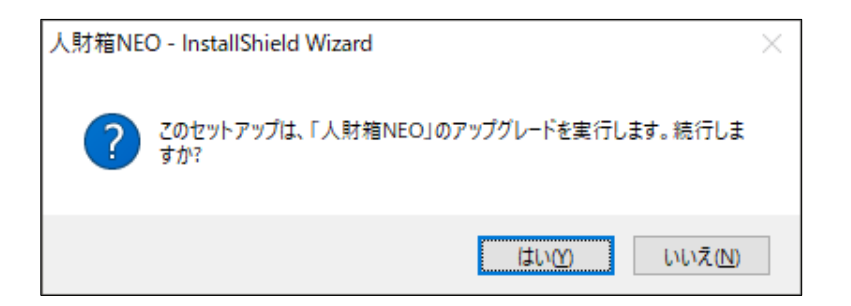